## **Installing drivers on Windows 8.1**

Before installing drivers for the jBotBrain computer it is needed to temporarily disable driver verification in Windows.

Open Computer **settings** and select Update & recovery option:

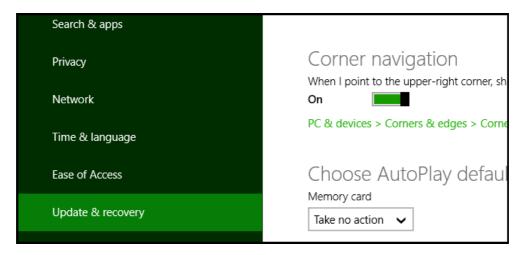

Then select the Recovery option:

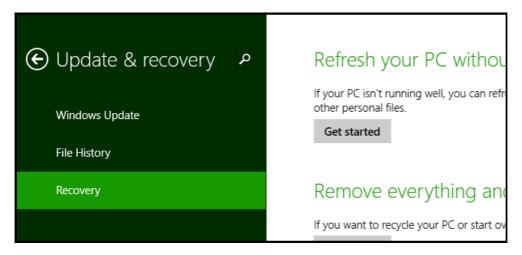

Under Recovery, click on **Restart now** under Advanced startup option. This will allow you to start your Windows with advanced startup options:

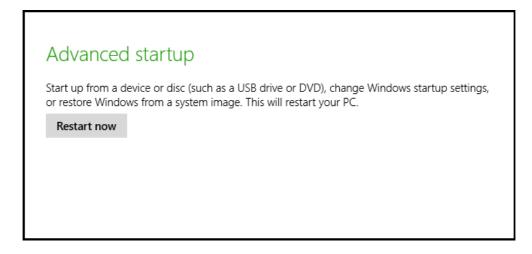

After reboot, chose the **Troubleshoot** option:

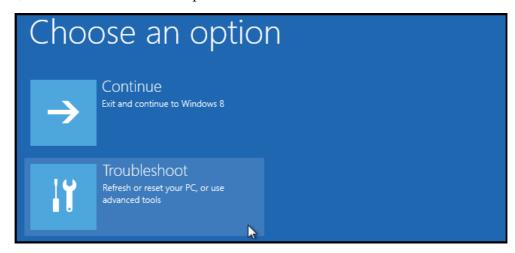

Navigate into Advanced Options and then into Startup Settings:

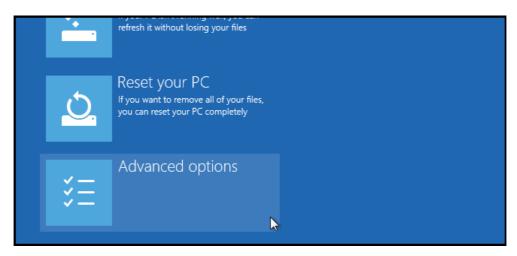

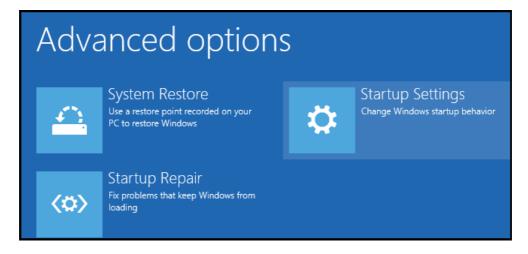

You will need to restart your computer once again to disable driver verification. Click on the **restart** button:

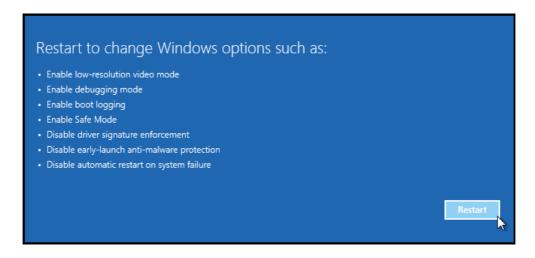

Finally, select option 7 by **pressing the F7 key** during start up:

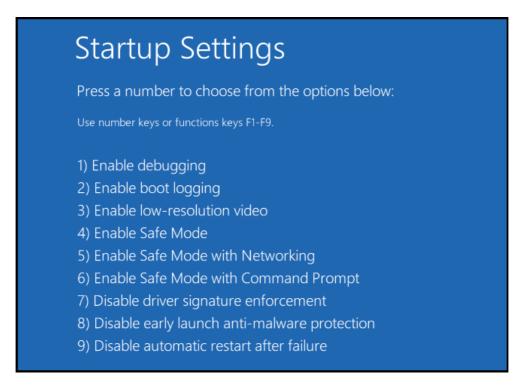

Driver verification will be dsiabled only until the next reboot (it will be enabled automatically again when the computer starts nex time). Please connect your jBotBrain board into the USB port and select corret path to the drivers when asked by the operating system.

Drivers are located in the jBlocks installation directory, i.e.

## C:\Program Files (x86)\Mechatronic Education\jBlocks\drivers\

You will need to install two sets of drivers, one for the Console mode and one for the Upload mode.